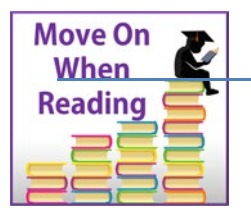

#### **ARIZONA DEPARTMENT OF EDUCATION K-12 Academic Standards [www.azed.gov/mowr](http://www.azed.gov/mowr)**

#### **Literacy Assessment Data Submission Guidance**

As part of the Move on When Reading (MOWR) A.R.S. §15-211, schools are required to submit current literacy assessment data on the reading proficiency of all students in grades K-3. This data is submitted to ADE by October  $1<sup>st</sup>$ , February  $1<sup>st</sup>$ , and June  $1<sup>st</sup>$  every year.

\*Note: Charter schools and districts with letter grades of C, D, or F submit literacy plans and literacy data every year. Charter schools and districts with letter grades of A or B only submit every *odd* year, for example, the 2019-2020 school year.

As reminder, data submission is a two-step process. Once data are entered by the School Approver, who then sends it to the district level, the LEA Approver reviews and approves the data and then submits it to ADE.

\*Please note that the two steps must be completed for submission by the LEA Approver, even by singlesite charters or districts.

### **Step 1: Entering School-Level Assessment Data**

The following steps provide directions for entering your school's assessment data.

- 1. Log in to [ADEConnect](https://home.azed.gov/Portal/) and select the Move On When Reading hyperlink to enter the MOWR portal, first as your school entity.
- Move On When Reading

\*For those individuals with both School Approver and LEA Approver permission status for MOWR, there will be **two MOWR portal links** in ADEConnect. Choose the link for the school entity to begin the data entry process.

2. Verify that you are logged in as the School Approver in the upper right-hand corner.

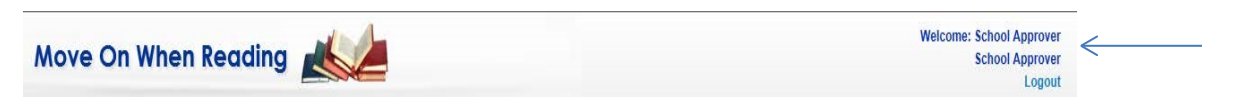

3. Locate heading: **'My Action Items, Forms Due to District/Charter' at the top of the homepage.** Find the **'Literacy Assessment Data'** box on right side next to the Literacy Plan.

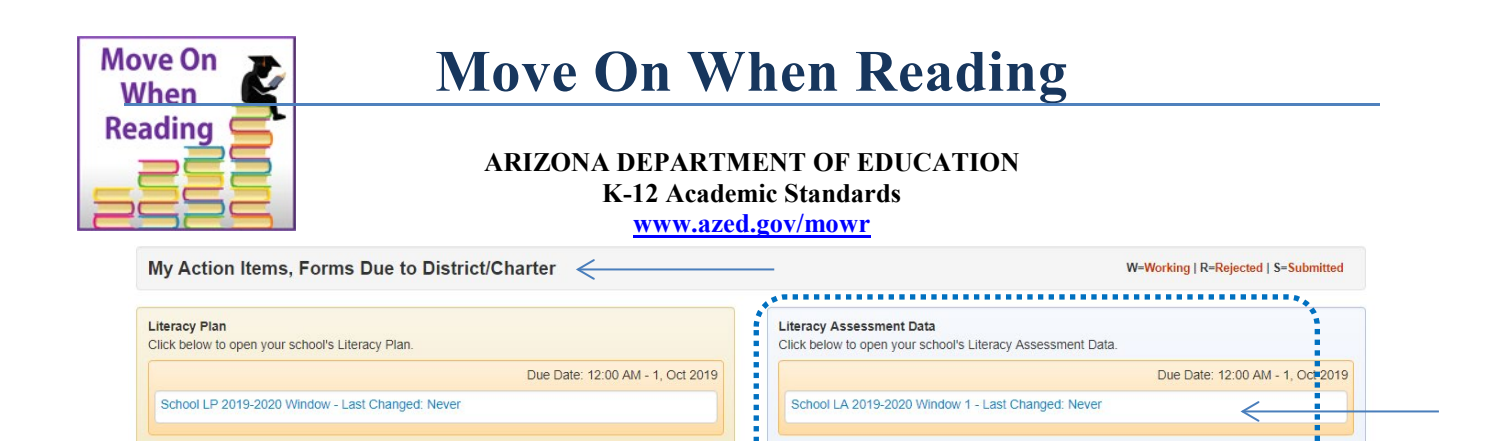

4. Click on the blue text hyperlink to open your school's literacy assessment data for the current year and submission window. Only School Approvers have access to enter or update school level data.

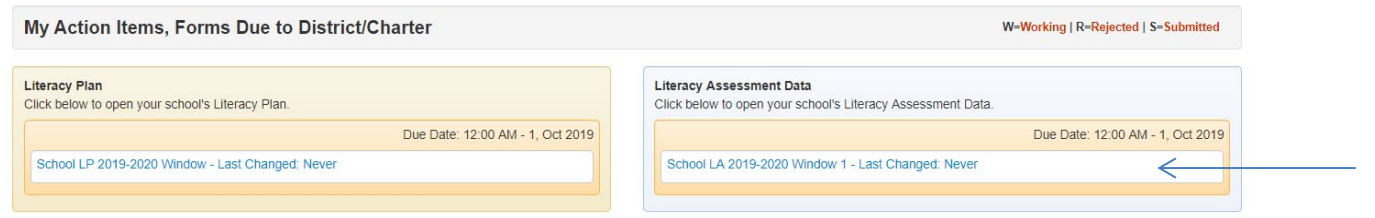

\*Note: The portal will only display the link to enter data when the submission window is OPEN. If data is not entered by the due date, the link will no longer be available and cannot be reopened. If a data submission window is missed, please contact the MOWR team at [MoveOnWhenReading@azed.gov.](mailto:MoveOnWhenReading@azed.gov)

\*\*Literacy assessment data is due for all schools 2019-2020 by Oct. 1, Feb. 1, and June 1.

- 5. Once a school assessment plan has been opened, use the pull-down menu for each grade level to indicate the assessment tool used.
	- a) If assessment tool is not in the pull-down menu, have your LEA approver email [MoveOnWhenReading@azed.gov](mailto:MoveOnWhenReading@azed.gov) for verification before continuing.
	- **b) Ensure same assessment tool is used across all three submission windows.**

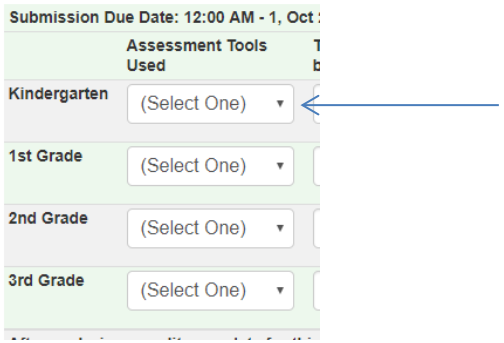

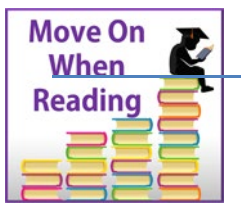

**ARIZONA DEPARTMENT OF EDUCATION K-12 Academic Standards**

**[www.azed.gov/mowr](http://www.azed.gov/mowr)**

6. Enter the total number of students within each grade level scoring at benchmark, approaching benchmark, and significantly at risk for the current assessment period.

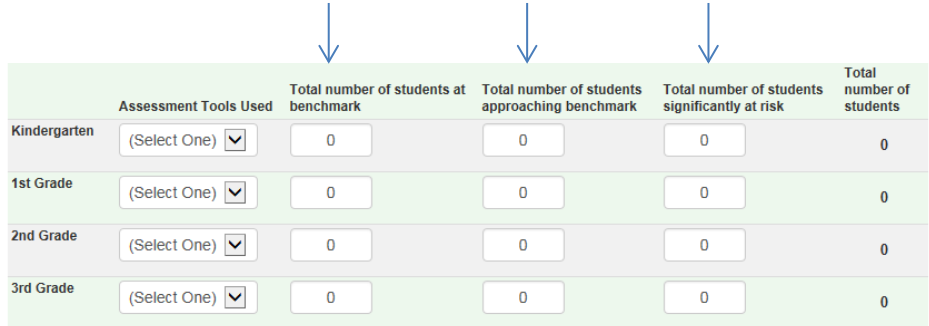

\*Note: If an assessment tool is selected for a grade level, there must be a total number of students in one of the three student categories. The benchmark fields cannot all remain at zero (for all benchmark, appropriating, and at-risk). If no students are currently in any one grade level, keep tool at (Select One).

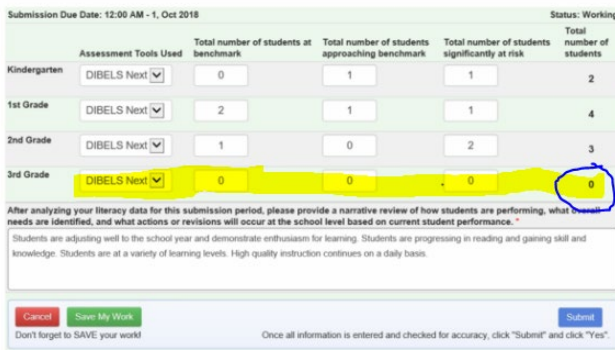

- 7. After all data have been entered in the table, provide a descriptive **narrative** in the text box below the data table.
	- $\triangleright$  This narrative should include a description of how students are performing, identified needs, and action steps that will occur based on current student achievement data.
	- $\triangleright$  Please do not include any identifying student information, but rather an overall look at the K-3 data trends school-wide.

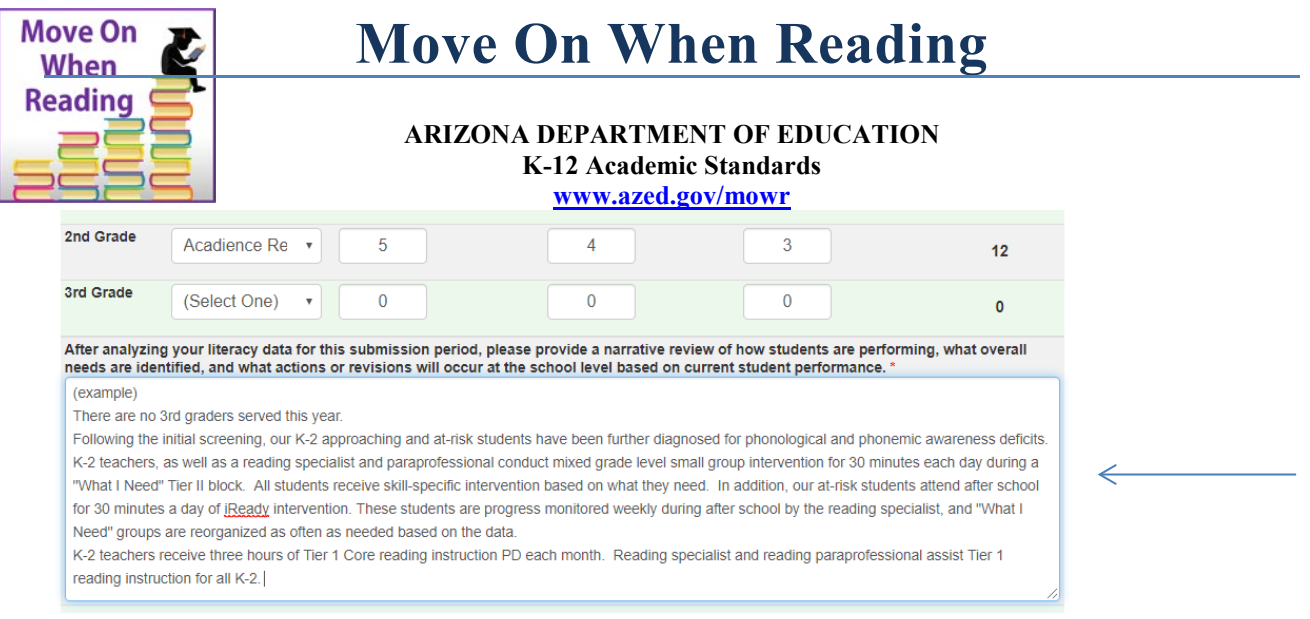

- 8. Once all data and narrative is entered and accurate, click the blue Submit button in the lower right corner to send the data to the LEA approver.
	- a) The entries can also be saved and finished later by clicking the green Save My Work button.

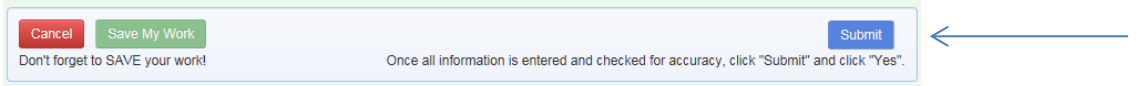

\*Reminder: This step submits school data to the district level. The LEA approver will then review and accept all data for aggregation, then submit to the Arizona Department of Education's MOWR team. This applies to all schools and districts, including single-site charters and districts.

9. After submitting the data, you will be redirected to the homepage. The Literacy Assessment Data box should now indicate that you have no action items assigned.

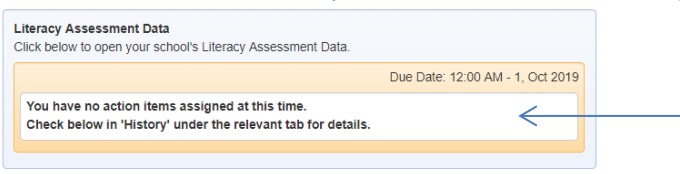

- 10. Once the school data has been submitted to the district level, you will receive an email confirming that the school data has been submitted.
	- a) You can always view previously submitted data and their status under the history section of the homepage.

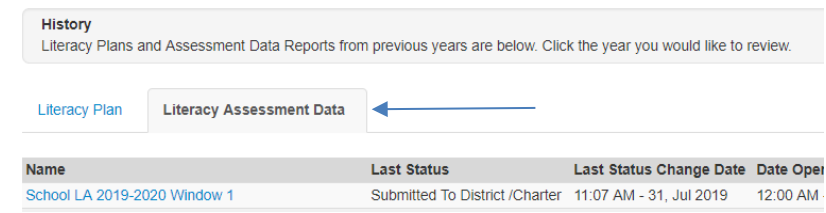

4 – Literacy Assessment Data Guidance

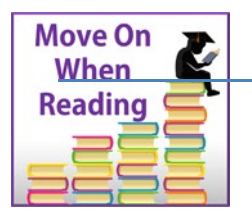

**ARIZONA DEPARTMENT OF EDUCATION K-12 Academic Standards [www.azed.gov/mowr](http://www.azed.gov/mowr)**

\*This is not the end of the process. In order to submit to ADE, an LEA Approver must complete the remaining steps.

### **Step 2: LEA's Reviewing and Accepting School Level Data**

- 1. Log in to [ADEConnect](https://home.azed.gov/Portal/) and select the hyperlink Move On When Reading to enter the MOWR portal underneath the LEA entity name.
- Move On When Reading

\*For those individuals with both School Approver and LEA approver permission status for MOWR, there will be **two MOWR portal links** in ADEConnect. Choose the link for the district/charter entity to begin the data review process and submission to ADE.

2. Verify that you are logged in as the LEA Approver.

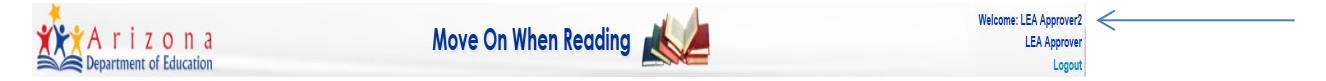

\*Reminder: Data submission is a two-step process. Step one was completed at the School Approver permission level. Step two is completed at the LEA Approver level. LEA Approver will now review all data submissions, accept for aggregation, and review aggregated data before submitting to ADE.

3. Locate heading: **'My Action Items, Forms Due to ADE'** and the **'Literacy Assessment Data'** box on right side.

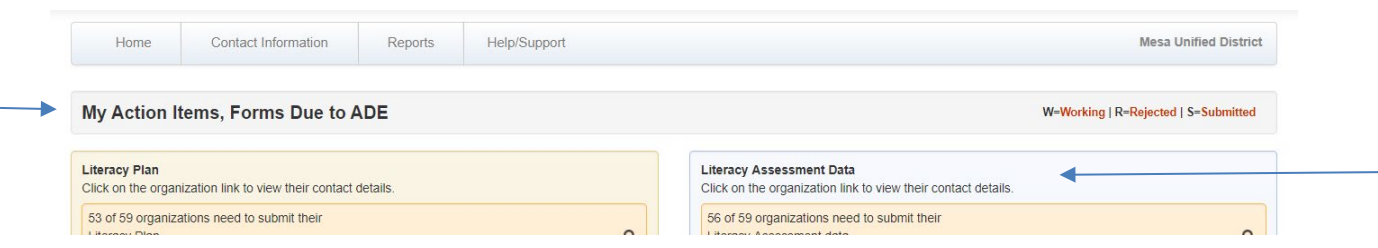

4. Locate all school submissions waiting to be reviewed in the yellow box under Literacy Plan. Click the blue hyperlink to review a school submission.

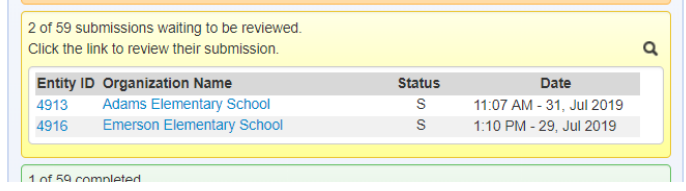

5 – Literacy Assessment Data Guidance

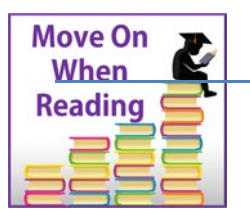

**ARIZONA DEPARTMENT OF EDUCATION K-12 Academic Standards**

**[www.azed.gov/mowr](http://www.azed.gov/mowr)**

5. Review that all grade levels served this school year have the appropriate assessment tool selected and the accurate number of students at benchmark, approaching benchmark, and at risk.

\*Assessment tools should be the same for all three data submission windows.

- 6. Read and approve school's data narrative.
	- a. This narrative should include a description of how students are performing, identified needs, and action steps that will occur based on current student achievement data.
- 7. Use **Comments/Explanations** box on the right side to communicate with School Approvers.
	- a. Comments are not viewed by ADE at this point.

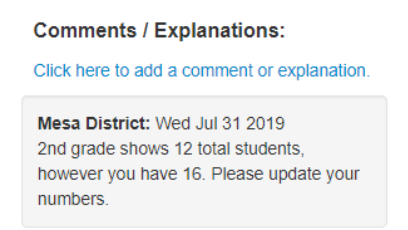

8. If all school level data is accurate and complete, click the blue Accept for Aggregation button. If any corrections are needed, click the yellow Reject button at the bottom.

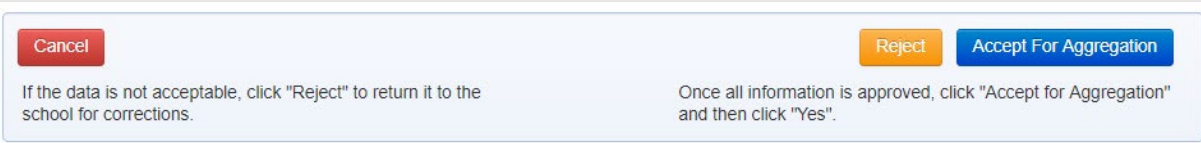

9. If School plan is accepted for aggregation, the school plan will now be a part of the aggregated district plan and removed from the yellow box on the homepage.

\*\*Once all schools have been submitted, and reviewed, yellow box will show 0 submissions waiting to be reviewed, and all schools that have been reviewed will be a part of the district plan in the green box. If you are at this point, continue with steps below.

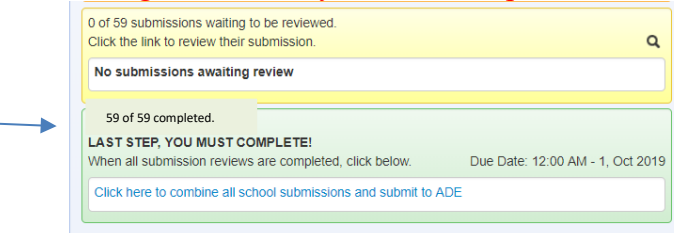

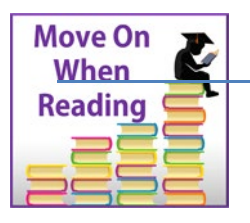

**ARIZONA DEPARTMENT OF EDUCATION K-12 Academic Standards [www.azed.gov/mowr](http://www.azed.gov/mowr)**

### **Step 3: Submitting LEA Data to ADE**

- 1. Once logged into ADEConnect and within the Move On When Reading portal as the LEA Approver, click on the blue text hyperlink "Click here to combine all school submissions and submit to ADE".
	- a. You will now view all assessment data for all schools in a district/charter. Data is not editable by LEA Approver.

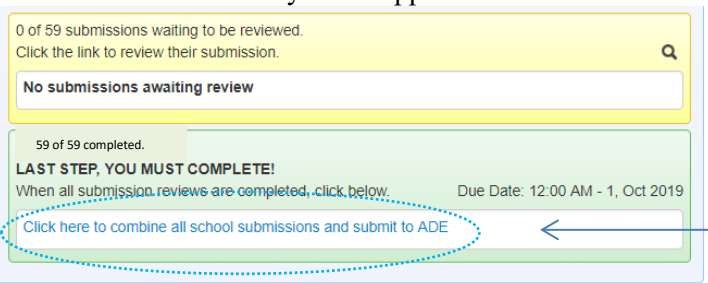

 $\mathbf{I}$ 

\*Note: The portal will only display the link to enter data when the submission window is OPEN. If data is not entered by the due date, the link will no longer be available and **cannot be reopened**. If a data submission window is missed, please contact the MOWR team at [MoveOnWhenReading@azed.gov.](mailto:MoveOnWhenReading@azed.gov)

2. Review the aggregated (combined) number of students within each grade level scoring at benchmark, approaching benchmark, and significantly at risk for the current assessment period.

 $\mathbf{I}$ 

T.

 $\mathbf{L}$ 

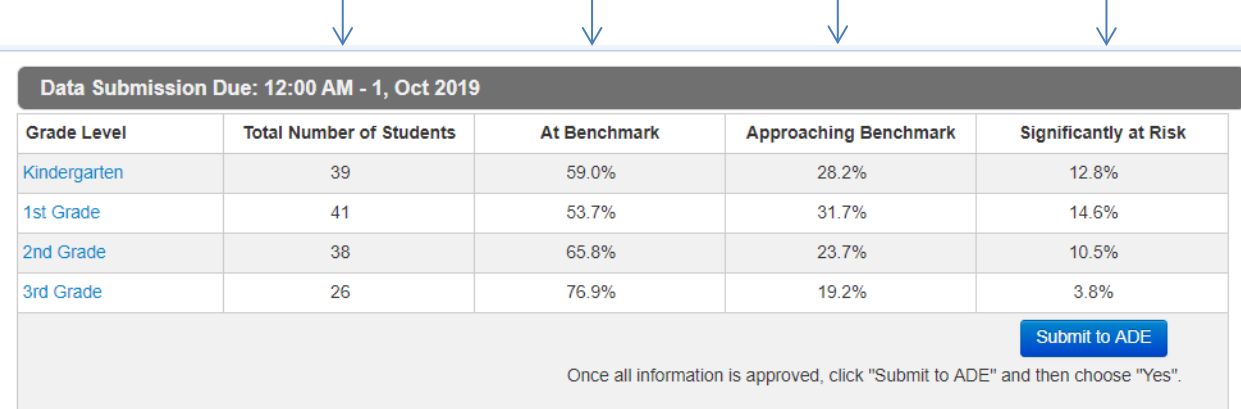

3. Click on the blue grade-level hyperlink to view a pop-up window with individual school assessment tools and assessment data.

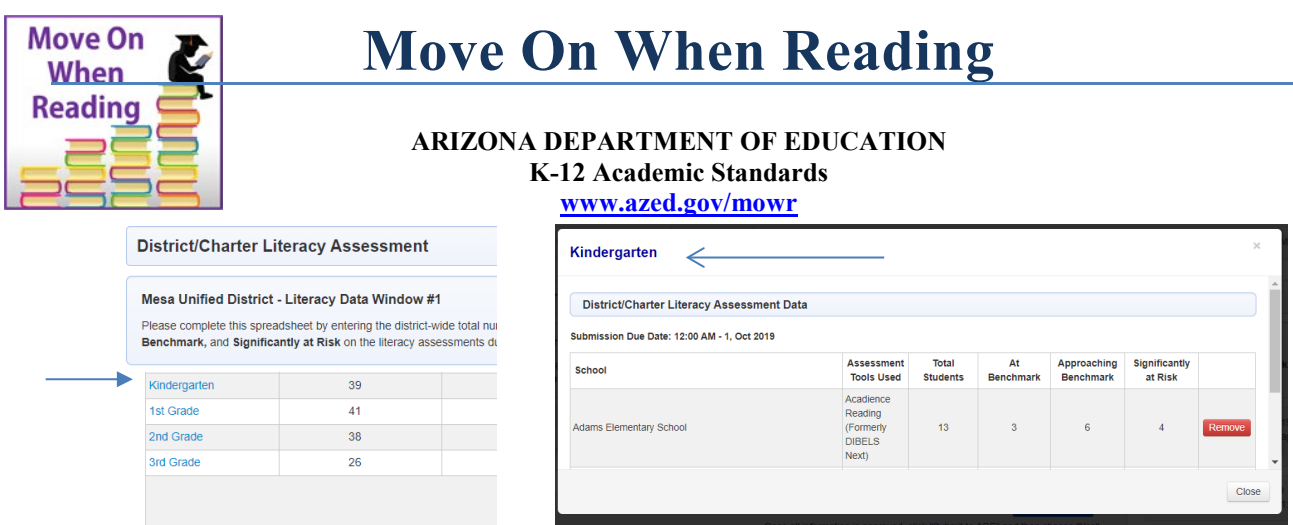

- 4. If any school needs to make corrections or changes, click on the red Remove button for that school only.
	- a. The school will now appear in the yellow review submissions' box and will need to be rejected by the LEA Approver again, to grant access back to the School Approver.
	- b. Submission process will need to be repeated.
- 5. All school narratives are viewed next to the organization name.

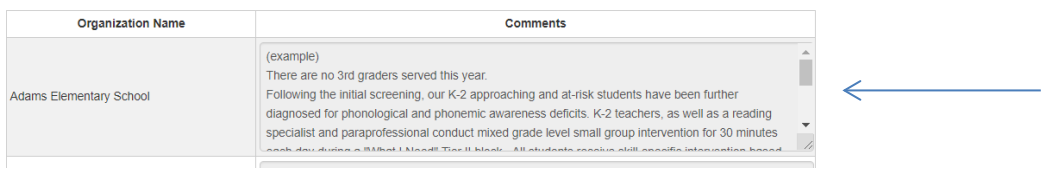

- 6. Once all data and narratives are reviewed and approved, LEA Approver may add any final **Comments/Explanations** for MOWR team.
- 7. Click the blue Submit to ADE button under district data.
- 8. After submitting the data to ADE, you will be redirected to the home page. The Literacy Assessment Data box should now indicate that you have no action items assigned. No school level data will now be accessible.

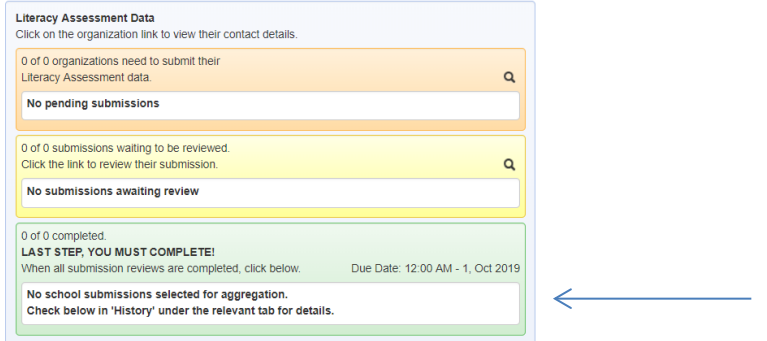

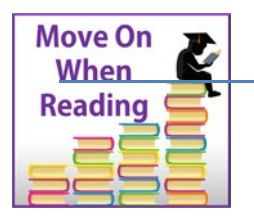

**ARIZONA DEPARTMENT OF EDUCATION K-12 Academic Standards [www.azed.gov/mowr](http://www.azed.gov/mowr)**

- 9. Once the LEA data has been submitted to ADE, you will receive an email confirming that the district data has been submitted.
	- a. District/charter Literacy Data is available to view for any submission window in the history portion of the homepage.

**If you have any questions or need assistance with entering, reviewing, or submitting literacy assessment data, please contact [moveonwhenreading@azed.gov](mailto:moveonwhenreading@azed.gov) or call 602-364-2355.**